### **SCUOLANEXT-DIDUP DIDATTICA A DISTANZA – ACCESSO FAMIGLIA/ALUNNI DEL 06/04/2020**

*Tutti i nominativi riportati in questo documento sono inventati e non riconducibili a nessuna persona realmente esistente (in ottemperanza alle norme previste dal Regolamento UE 679/2016).*

Lo studente (o il genitore) della scuola Argo è già in possesso (o può richiedere alla propria segreteria) delle credenziali per accedere ai servizi messi a sua disposizione, ovvero l'applicazione **Didup Famiglia** (disponibile su **[App Store](https://apps.apple.com/it/app/didup-famiglia/id1050940493)** e **[Play Store](https://play.google.com/store/apps/details?id=it.argosoft.Famiglia&hl=it)**) e l'accesso a **[ScuolaNext Famiglia](https://www.portaleargo.it/argoweb/famiglia/common/login_form2.jsp)**.

Il portale di riferimento per il supporto alle famiglie è **[www.argofamiglia.it](https://www.argofamiglia.it/)**, dove si trovano tutorial e FAQ per l'accesso ordinario ai servizi Argo.

In relazione alla situazione contingente, è possibile che lo studente si trovi ad interfacciarsi in maniera nuova con i docenti, rispetto a ciò a cui era abituato.

Stiamo riscontrando che le funzionalità più utilizzate dai docenti per condividere materiale didattico, compiti, link e spunti per lo studio da casa sono i seguenti: **Bacheca** (su **Didup Famiglia**) e **Condivisione documenti** (su **Scuolanext**).

Entrambe le funzionalità sono a disposizione degli studenti sia via app che da accesso web a **[ScuolaNext Famiglia](https://www.portaleargo.it/argoweb/famiglia/common/login_form2.jsp)**, con alcune differenze che saranno presto chiare.

# **L'interazione con gli studenti**

### **Da Scuolanext**

Accedendo dal browser su **[Scuolanext Famiglia](https://www.portaleargo.it/argoweb/famiglia/common/login_form2.jsp)** (**[www.argofamiglia.it](https://www.argofamiglia.it/)**) è possibile gestire lo scambio di informazioni e di file direttamente con il docente.

Ä

L'utente alunno o genitore accede dalla voce di menu **Documenti** cliccando successivamente sul pulsante **Condivisione con i docenti**.

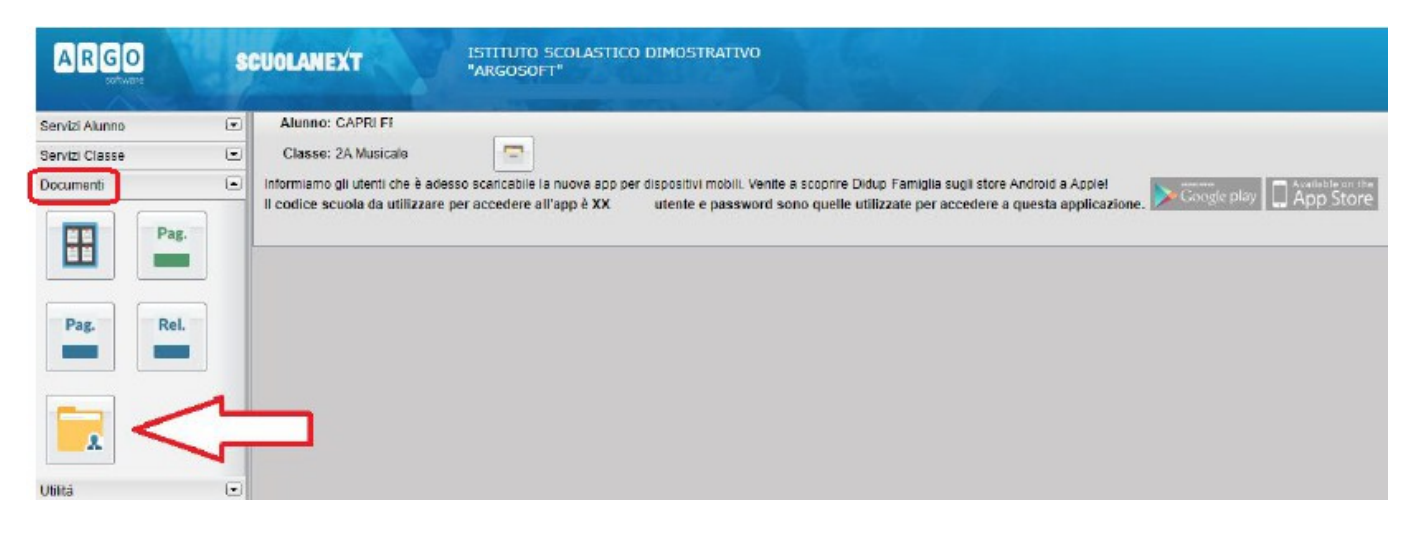

Al click sul pulsante si aprirà una schermata con l'elenco dei docenti.

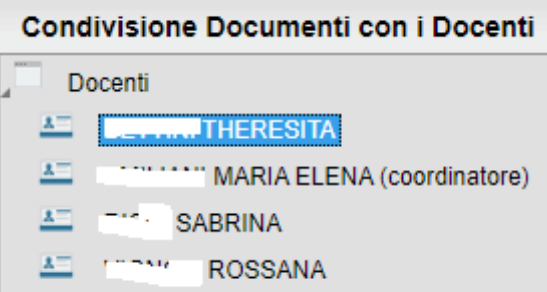

Cliccando su ciascun docente si visualizzano i messaggi creati dallo stesso.

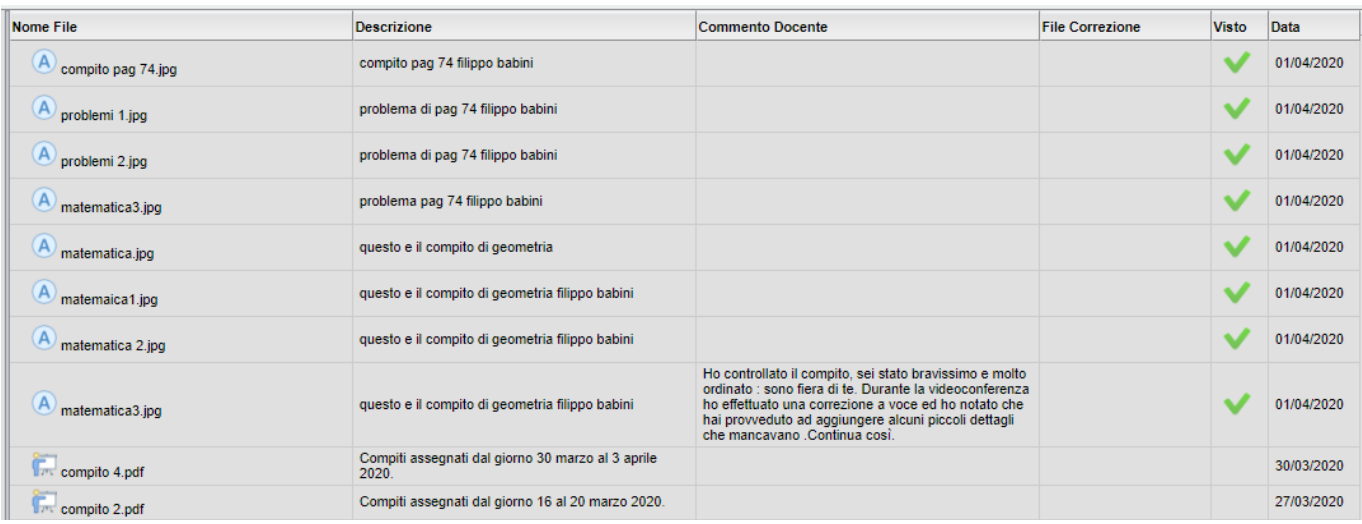

Nel pannello sono distinti i documenti del docente dalle repliche dell'alunno **(A)** (e gli eventuali file sciolti non collegati a nessun documento del docente, caricati dagli alunni).

A destra del file alunno, è visualizzato il commento di risposta del docente ( Commento Docente ) e l'eventuale file di correzione allegato (File Correzione); i documenti commentati, non potranno essere cancellati dall'alunno, ma rimarranno tuttavia modificabili nella descrizione (**Descrizione**).

La colonna **Visto** (*Visto*) mostra i documenti che il docente ha indicato come già visionati/corretti ( ); questi elementi non potranno essere più cancellati né modificati dall'alunno.

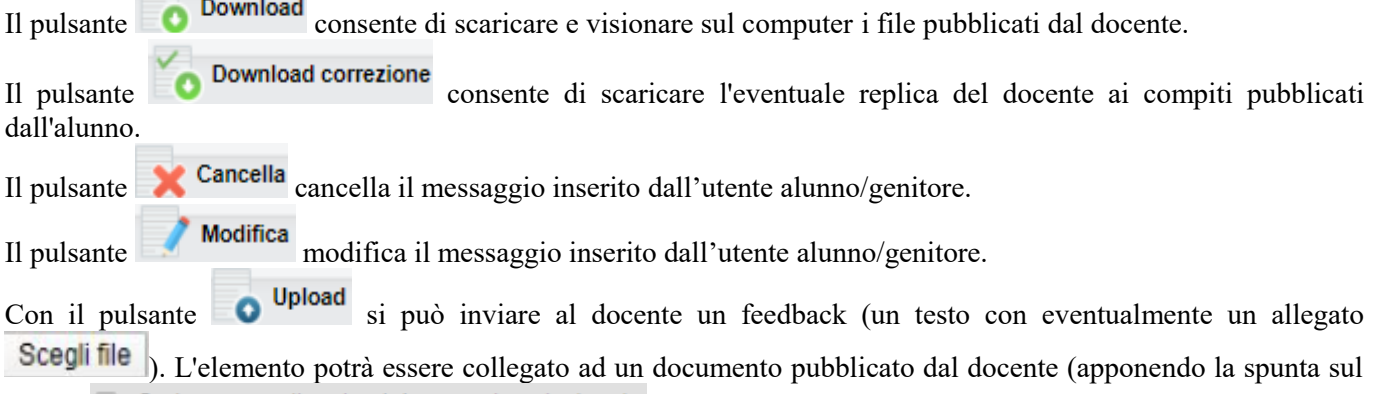

campo  $\Box$  Carica come allegato al documento selezionato), oppure potrà essere caricato come elemento a parte.

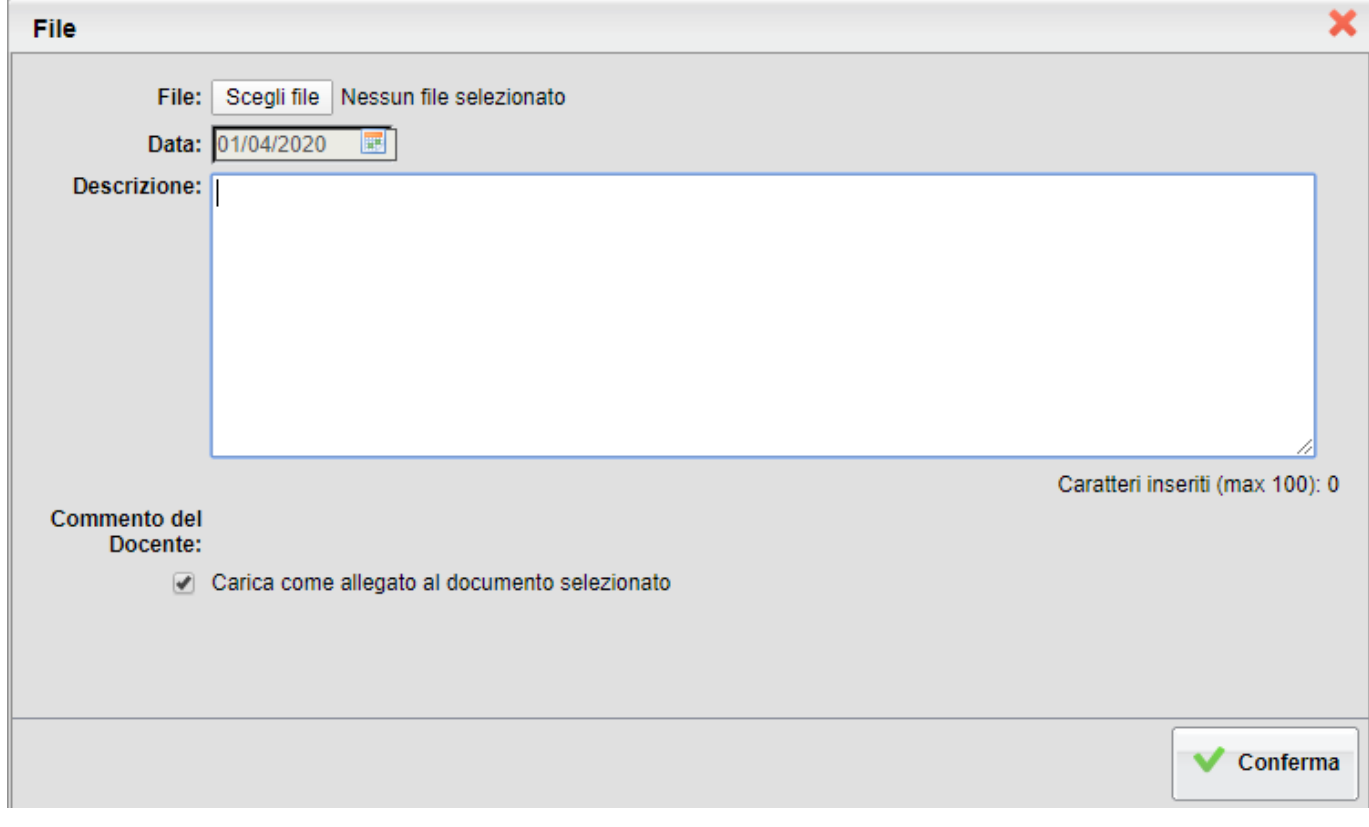

Durante la fase di Upload, l'alunno può anche inserire un commento nel campo **Descrizione:** 

Al termine cliccare sul pulsante **Conferma** per terminare l'operazione.

Il pulsante consente di accedere all'url, eventualmente indicata nel messaggio originale del docente.

## **Da Didup Famiglia**

Da **App Famiglia**, invece, è possibile visionare e scaricare i documenti condivisi. Da **Documenti docente**

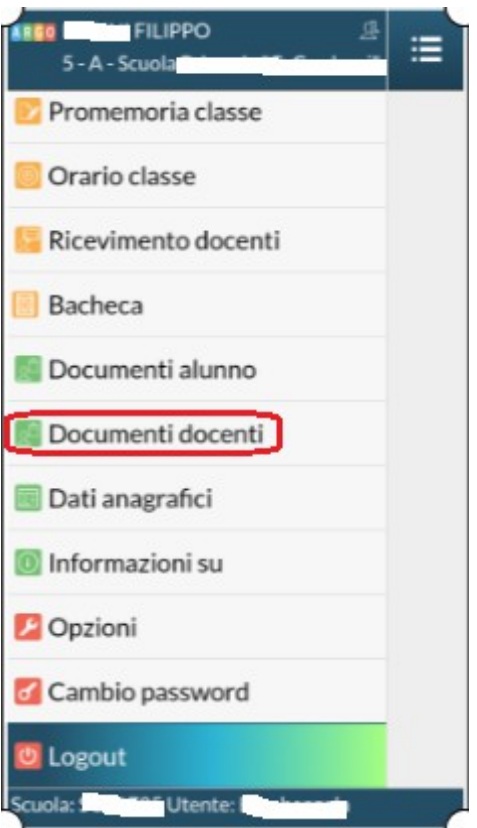

occorre prima selezionare il docente interessato

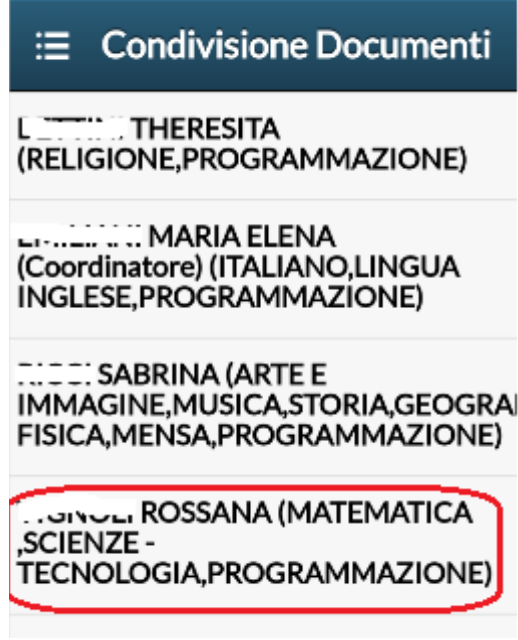

e subito dopo consultare l'elenco dei vari documenti condivisi dal docente.

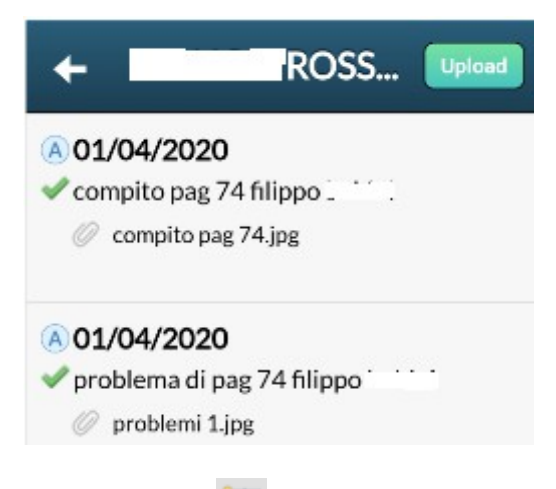

Nel pannello sono distinti i documenti del docente (con a fianco la data di pubblicazione e la cartella in cui

sono stati archiviati) dalle repliche dell'alunno  $\langle A \rangle$  (e gli eventuali file sciolti non collegati a nessun documento del docente, caricati dagli alunni).

Sulla seconda riga è visibile la descrizione del file che ha immesso il docente (compito pag 74 filippo).

La graffetta identifica che il docente ha allegato un file ( $\oslash$  compito pag 74.jpg).

Sotto, se previsto, è possibile visualizzare il link opzionale allegato al documento ( ) https://doc.studenti.it/appunti/ricerche/700-<br>Selezionando il documento del descrito C Selezionando il documento del docente, Si apre una barra di controllo mobile che consentirà alcune azioni:

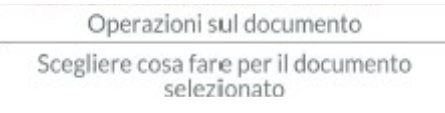

• : consente di scaricare sul cellulare il documento originale pubblicato dal docente;

Apri link : se il docente ha previsto un link, l'azione apre l'url pubblicata dal docente;

**ROSS.** 

Upload collegato al file docente consente di inviare una foto e/o un semplice messaggio di risposta al compito assegnato dal docente.

#### **Pubblicazione Documenti**

- Upload Con il il pulsante l'alunno (e/o la famiglia) può pubblicare:
	- un semplice commento testuale (500 caratteri);
	- un commento testuale + **una foto** scattata direttamente dall'APP, o prelevata dal dispositivo.

Si potrà pubblicare un elemento collegandolo al documento del docente Upload collegato al file docente (da selezionare prima), oppure pubblicare un elemento sciolto, non collegato a nessun documento del docente, Upload non collegato al file docente

Per scattare una foto con la fotocamera dello smartphone usare il pulsante scatta Foto, oppure per prelevare una foto già salvata nel dispositivo premere scegli Foto . Il pulsante salva avvia la pubblicazione

#### **IMPORTANTE: per il momento, con l'App Famiglia è possibile pubblicare solo foto (per pubblicare anche file con altre estensioni utilizzare Scuolanext Famiglia Web).**

Gli elementi collegati, saranno disposti sotto il file del docente (con l'icona  $\Box$ ); quelli non collegati, saranno disposti a parte dal documento del docente.

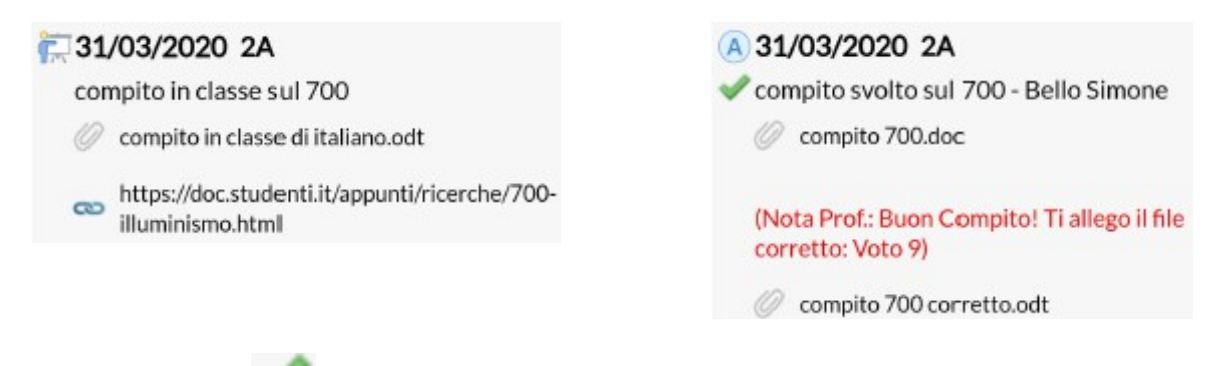

Il segno di spunta identifica i documenti pubblicati dall'alunno che **sui quali il docente ha messo un Visto**. Gli elementi con il **Visto** non potranno più essere cancellati o modificati dall'alunno.

Il commento del docente sarà mostrato in rosso, corredato eventualmente di un ulteriore file di correzione.

#### **Azioni sul documento Pubblicato**

Selezionando un qualunque elemento pubblicato si potrà scaricare l'eventuale file allegato e, dove previsto, modificarlo o cancellarlo.

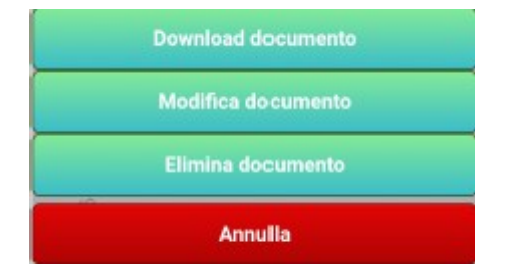

La **Modifica** sarà disponibile solo per i propri documenti e solo se il docente non ha messo il **Visto**.

La **Cancellazione** sarà disponibile solo per i propri documenti, a patto che il docente non abbia commentato il messaggio o abbia messo il **Visto**.

Se il docente ha risposto a sua volta con un allegato (ad esempio, con il compito corretto), sarà disponibile anche il pulsante <sup>Download correzione docente</sup> per scaricare e visionare il documento direttamente sullo smartphone.

#### **Bacheche**

Tramite le **Bacheche** è possibile la condivisione da parte del docente di materiale didattico.

Accedendo dal browser su **[Scuolanext Famiglia](https://www.portaleargo.it/argoweb/famiglia/common/login_form2.jsp)** (**[www.argofamiglia.it](https://www.argofamiglia.it/)**), l'utente alunno o genitore accede dalla

voce di menu **Documenti** cliccando successivamente sul pulsante **Bacheche**.

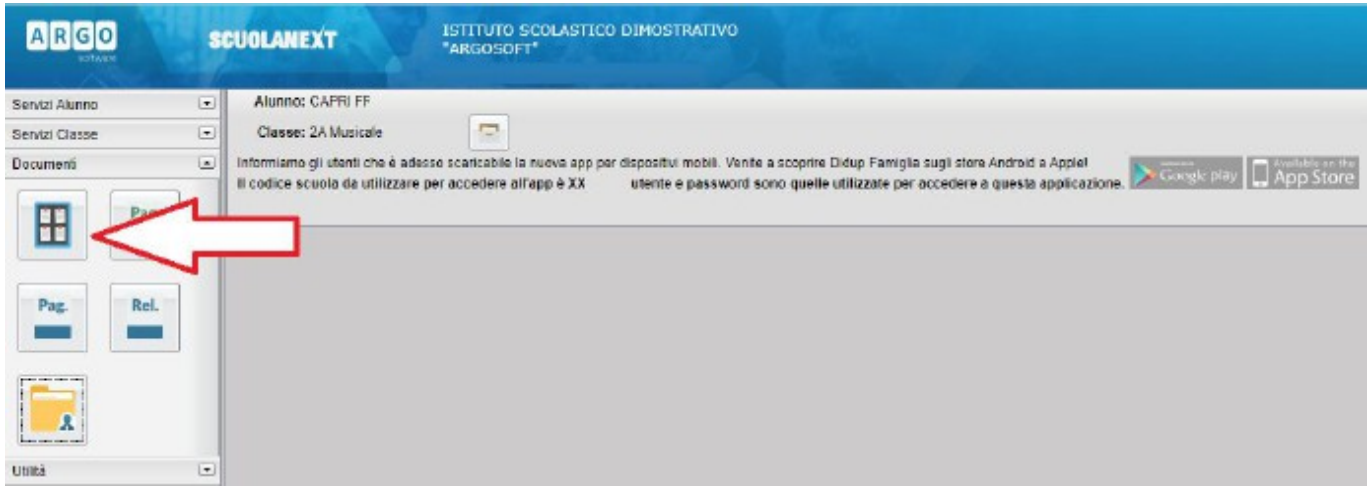

Al click sul pulsante si aprirà una nuova schermata. Occorre cliccare su Bacheca Scuola e successivamente verranno visualizzati gli eventuali messaggi in bacheca inseriti dai docenti.

La stessa operazione può essere eseguita dall'**App Famiglia**, cliccando su **Bacheca**. Successivamente verranno visualizzati gli eventuali messaggi in bacheca inseriti dai docenti.

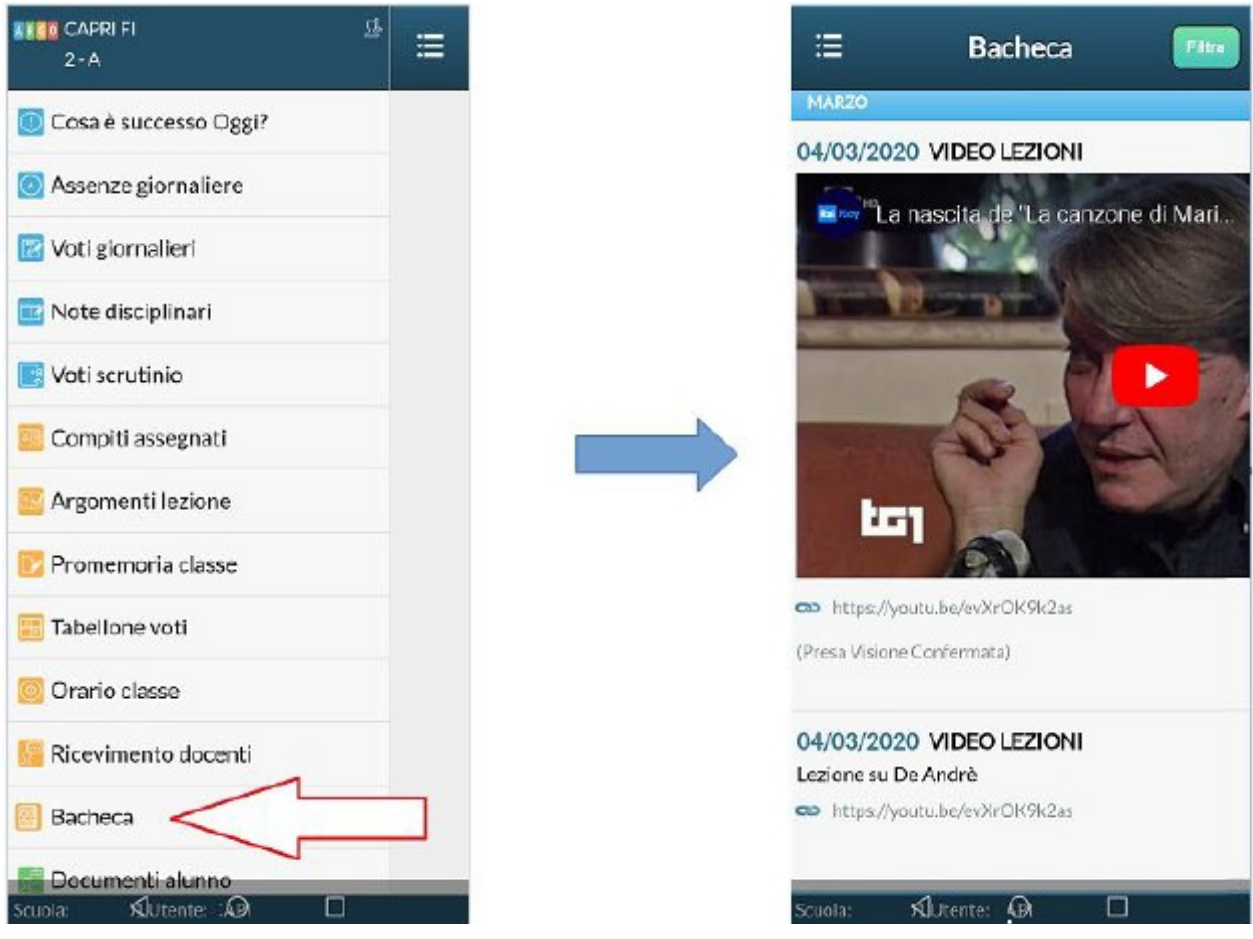

La visualizzazione dell'anteprima dipende da come il docente inserisce il video (link o codice incorporato) e dal dispositivo utilizzato. Tuttavia, anche in assenza dell'anteprima i link condivisi reindirizzano all'app **YouTube**.